## Google Classroom

Creating a Class

Quick Guide

Step 1: Click on "Glow - Launch Pad":

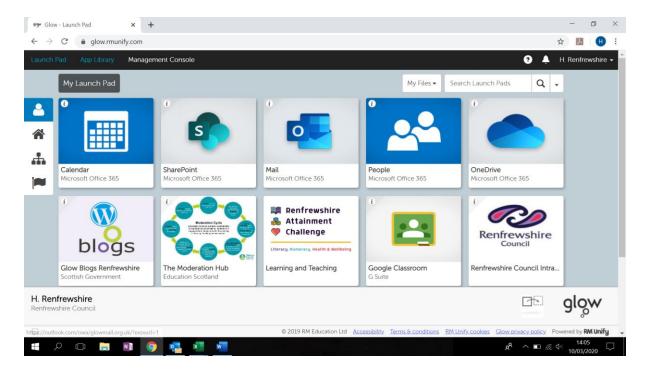

**Step 2:** Click on "Google Classroom" – if you cannot find this, you can search for this in the "App Library":

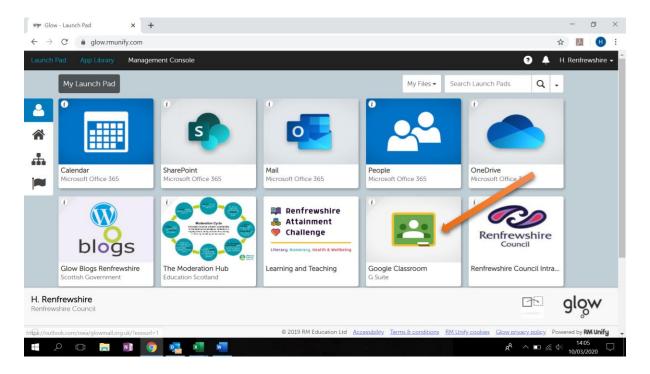

**Step 3:** Click on the plus sign at the top right of the page and click "Create Class":

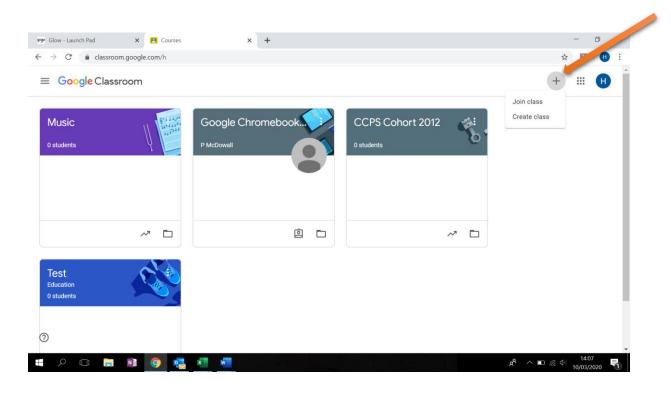

**Step 4:** Give your class a name, and you can also specify the subject and room to make it clear to your students. Once you have added this detail, click "Create":

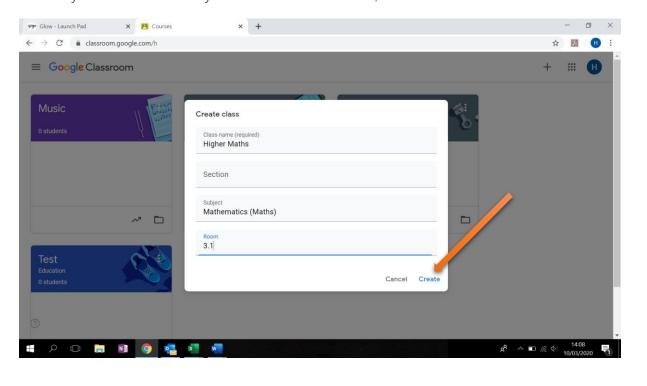

**Step 5:** Your class will now be ready to use:

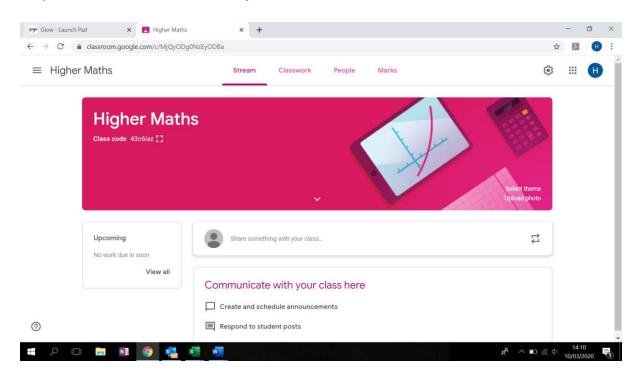

**Step 5:** To add students to your classroom, share the "Classcode" with them – you will find this on your main class page:

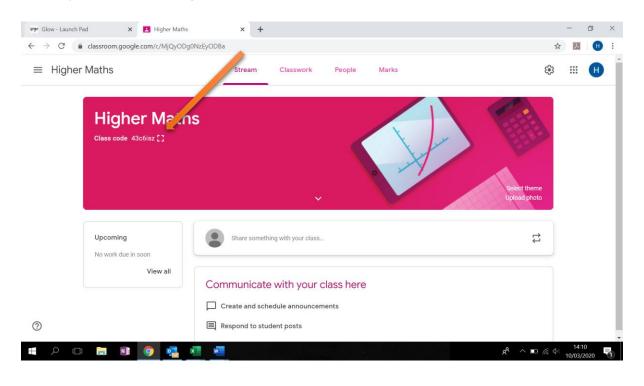

**Step 5:** Pupils can log into glow, and access Google Classroom. From here they can click the "Plus" button at the top right and "join your class" by entering the code:

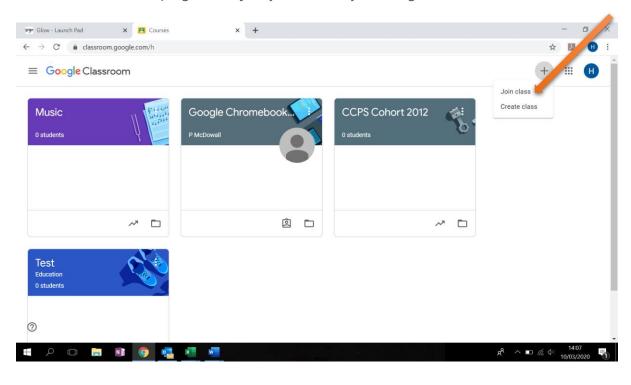

**Step 5:** Enter the "Class code" and click "Join". Students will now be members of your classroom.

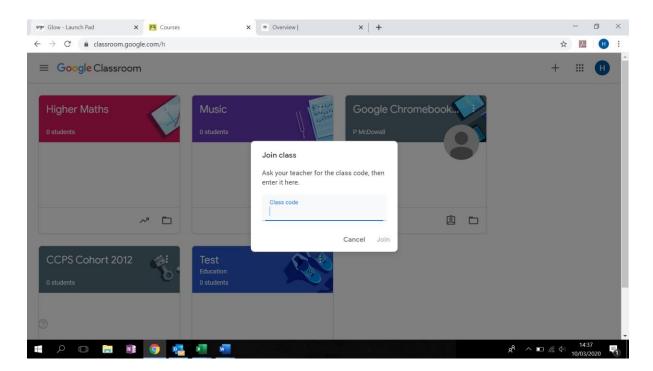